附件 2

专业选择网上办理退课流程及操作说明

一、加入微信群

为便于在新冠疫情防控期间对转专业退课事宜的沟通, 请扫描二维码加入微信"2022 年转专业退课群",入群后必须 将群内昵称改为学号加姓名。

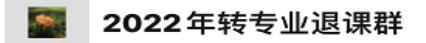

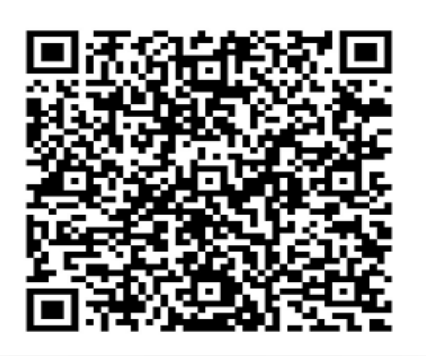

二、办理流程

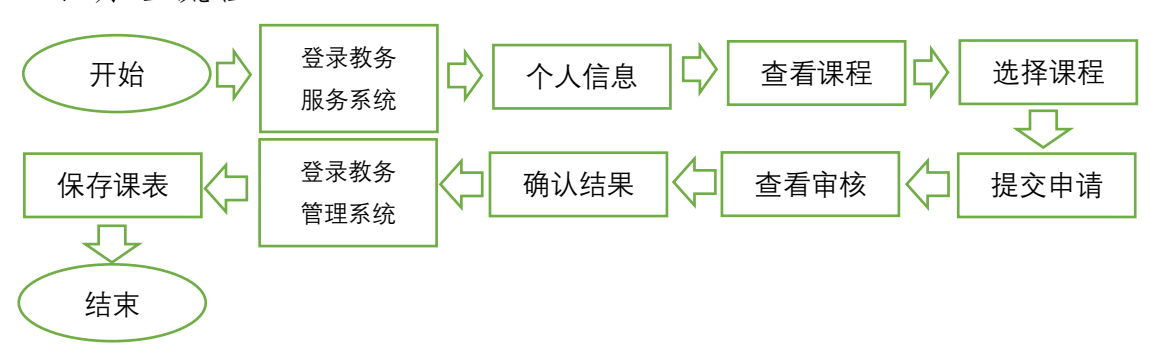

三、"教务服务系统"操作页面说明

1 、 通 过 浏 览 器 , 进 入 " 教 务 服 务 系 统 ", 网址: [http://ss.jwb.bnu.edu.cn](http://ss.jwb.bnu.edu.cn/)

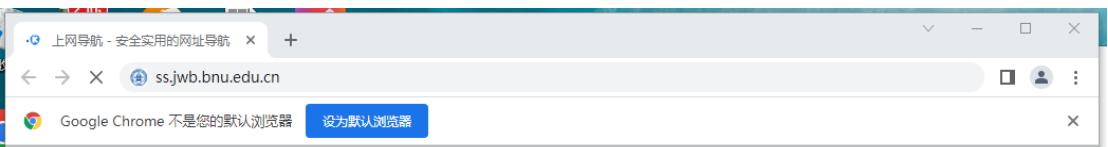

2、实名认证进入系统

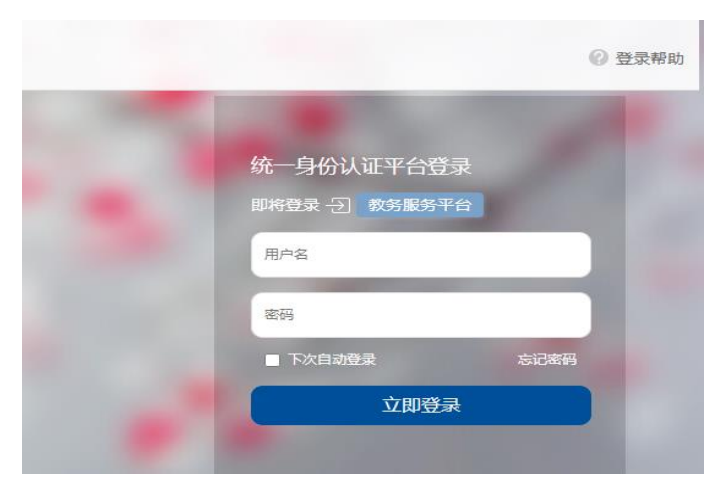

## 3、点击左侧菜单"转专业退课申请";

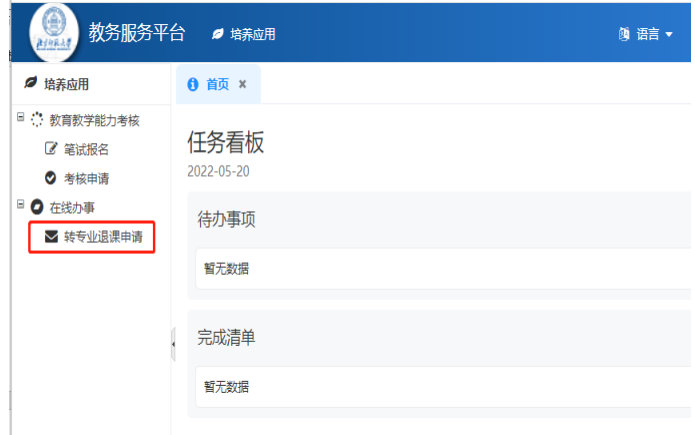

## 4、"提交退选课程";

A、"修改",为填写、补充个人信息,阅读、签署"诚信承 诺" ;

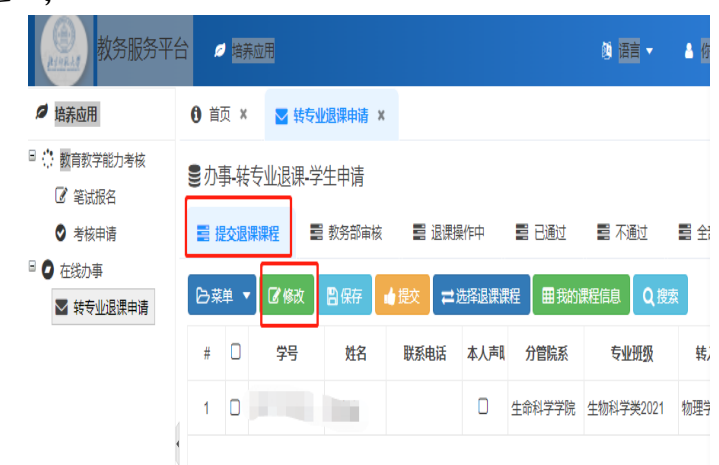

B、"保存",将填写,完善的个人信息进行保存。

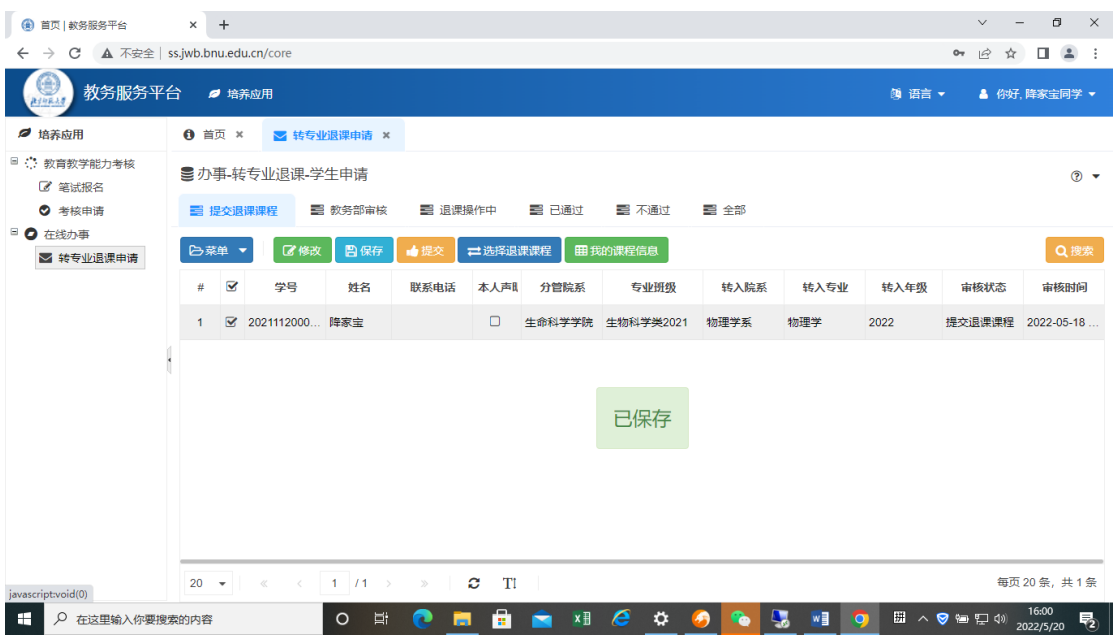

C、"我的课程信息",可查看为本学期选择修读的全部课程、 是否允许退课、是否已申请退课、退课申请审核状态;

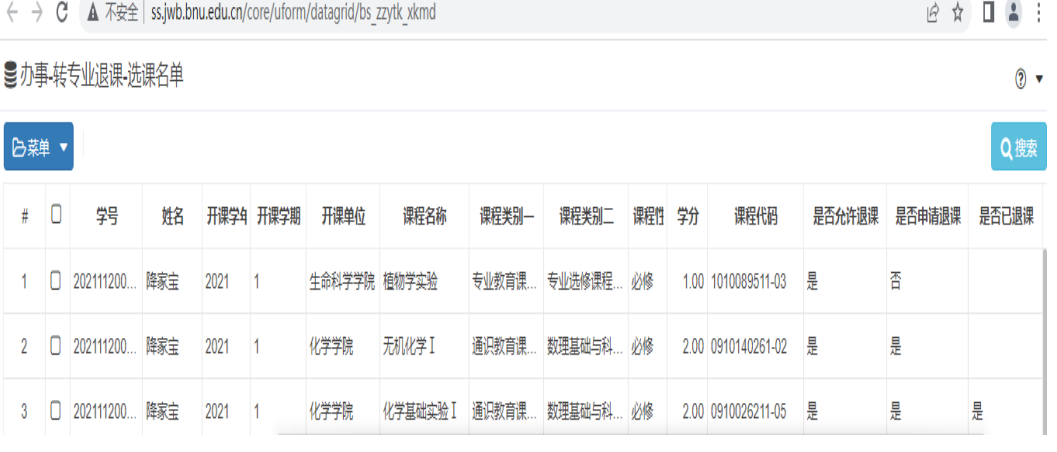

D、"选择退课课程",右边区域为可申请退课的课程列表; 左边区域为被选择申请退选的课程;

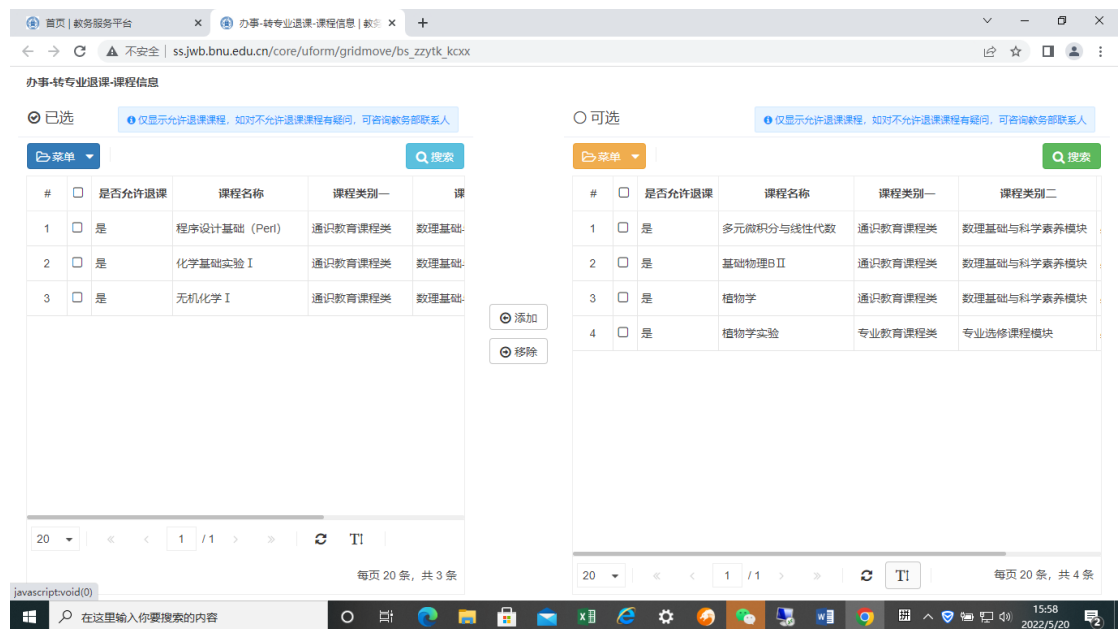

## E、" 提交",将选择好退选课程申请提交给教务部;

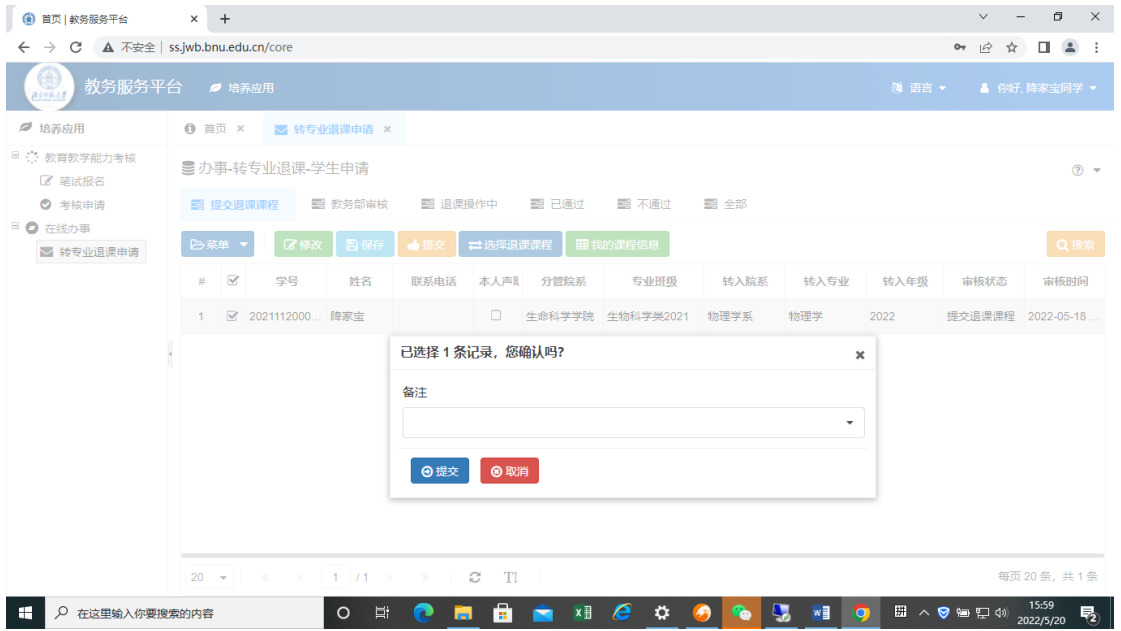

5、" 教务部审核"、" 退课操作中"、" 已通过"、" 未通 过"、" 全部"等菜单项是对已提交课程的处理状态的查询, 只有在提交申请后,才可检索到信息。登录"教务管理系统", 查看本学期选课结果,确认核准的课程已被退选,并保存选课 结果。

三、特别说明

因为转专业退课操作的时间晚于对应课程考试安排的时 间,所以你转专业已退选课程的考试安排信息仍会出现在准 考证上。如确定课程已成功退选,请忽略该课程的排考信息!